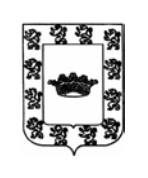

# **EXCMO. AYUNTAMIENTO DE ÚBEDA**

ÁREA DE INFORMÁTICA Y NUEVAS TECNOLOGÍAS.

## **1.- EXPORTAR LA FIRMA DIGITAL INSTALADA EN UN PC A UN FICHERO.**

Nos vamos con el Internet Explorer a la pestaña situada arriba a la derecha "Herramientas" (dibujo de tuerca) y después a "Opciones de Internet".

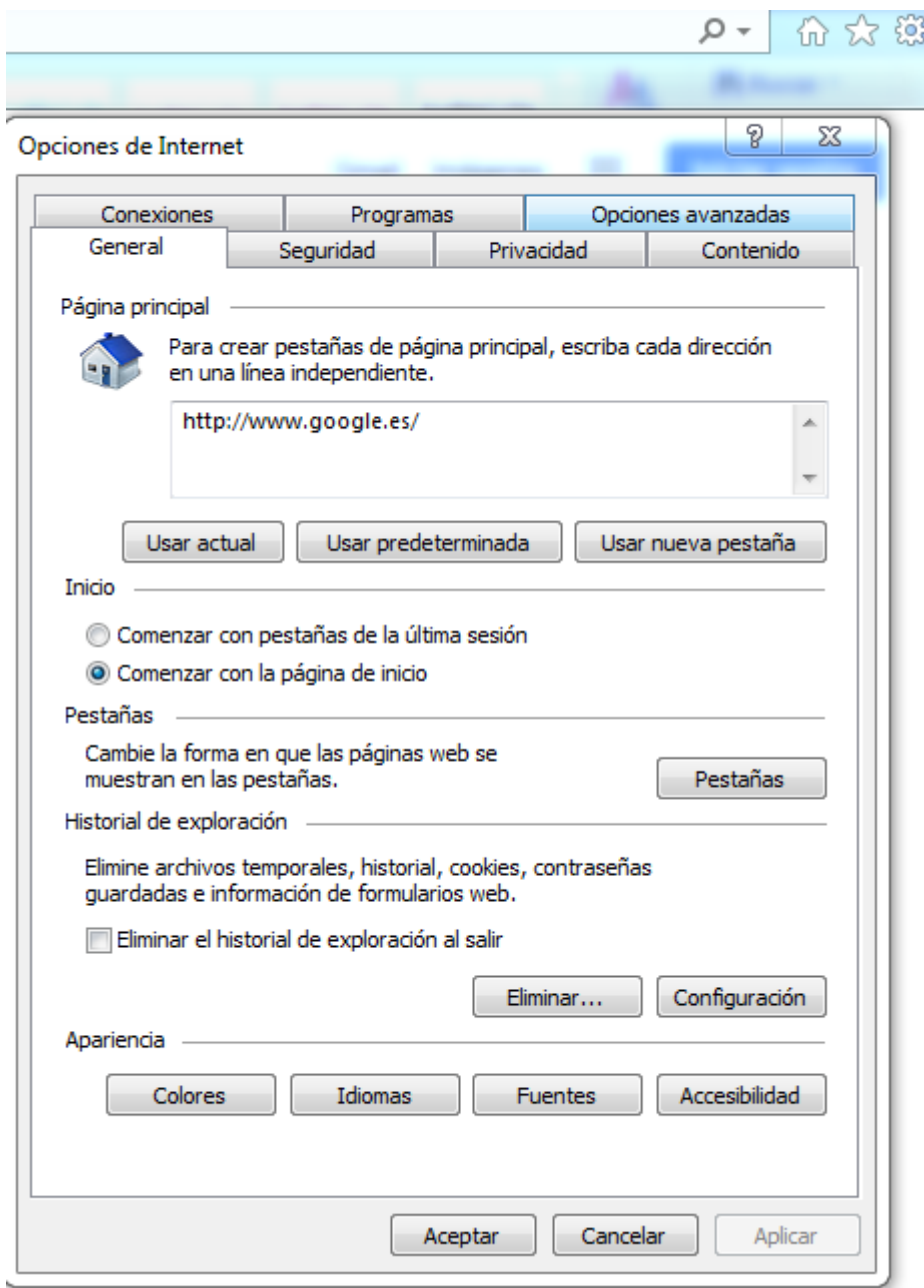

Nos vamos a la pestaña "Contenido" y después a "Certificados".

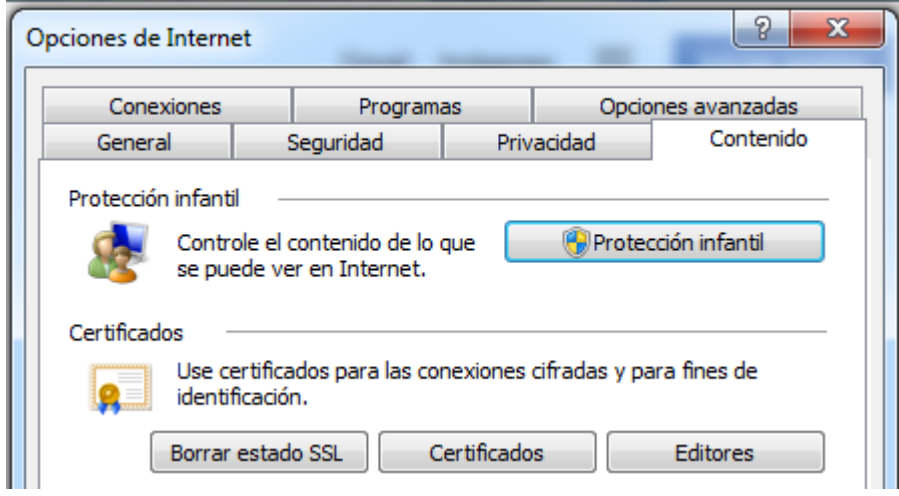

Seleccionamos la firma a la cual queremos hacerle copia (exportarla), para usarla en otro ordenador o bien como copia de seguridad antes de formatear nuestro PC.

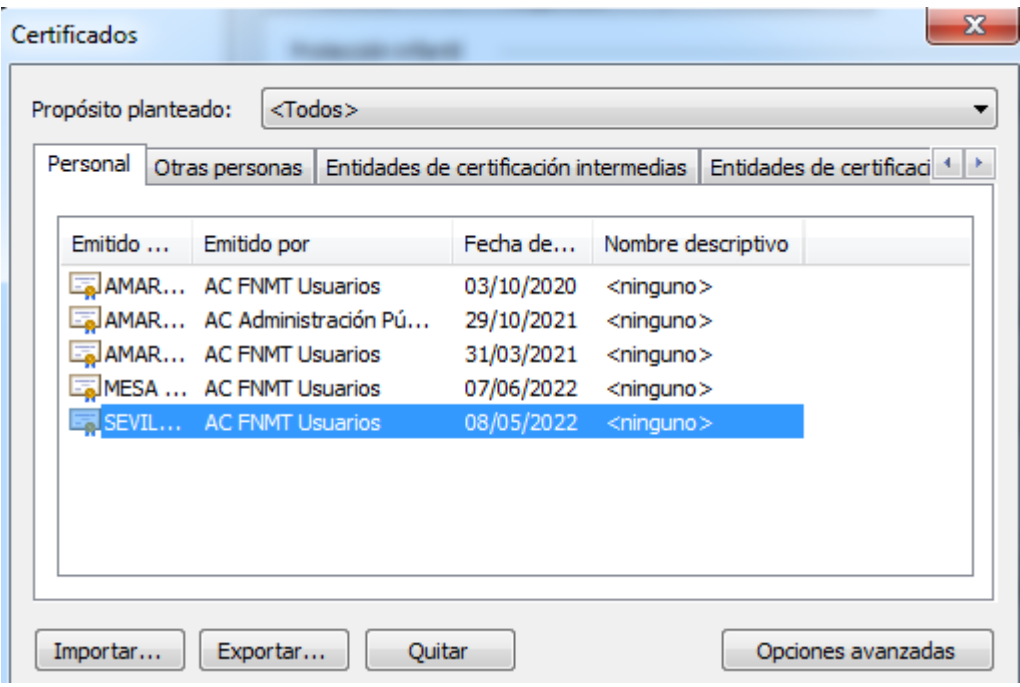

Una vez seleccionada, le damos al botón exportar, y sigo el asistente de exportación.

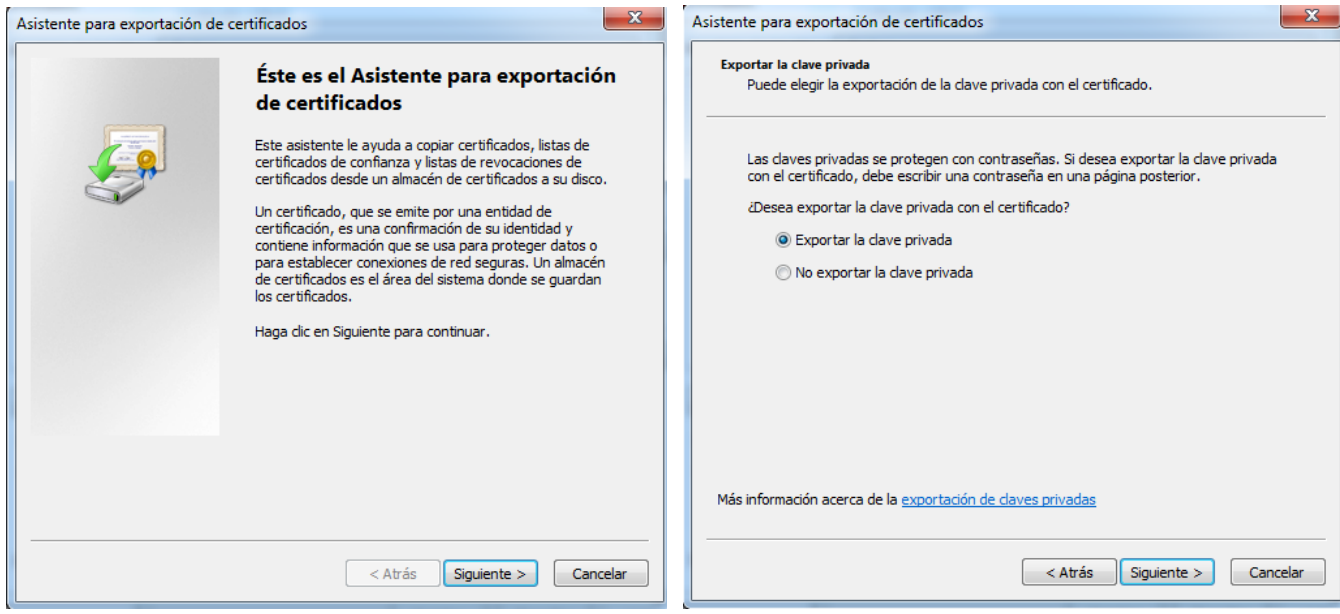

Es importante marcar la pestaña "exportar la clave privada".

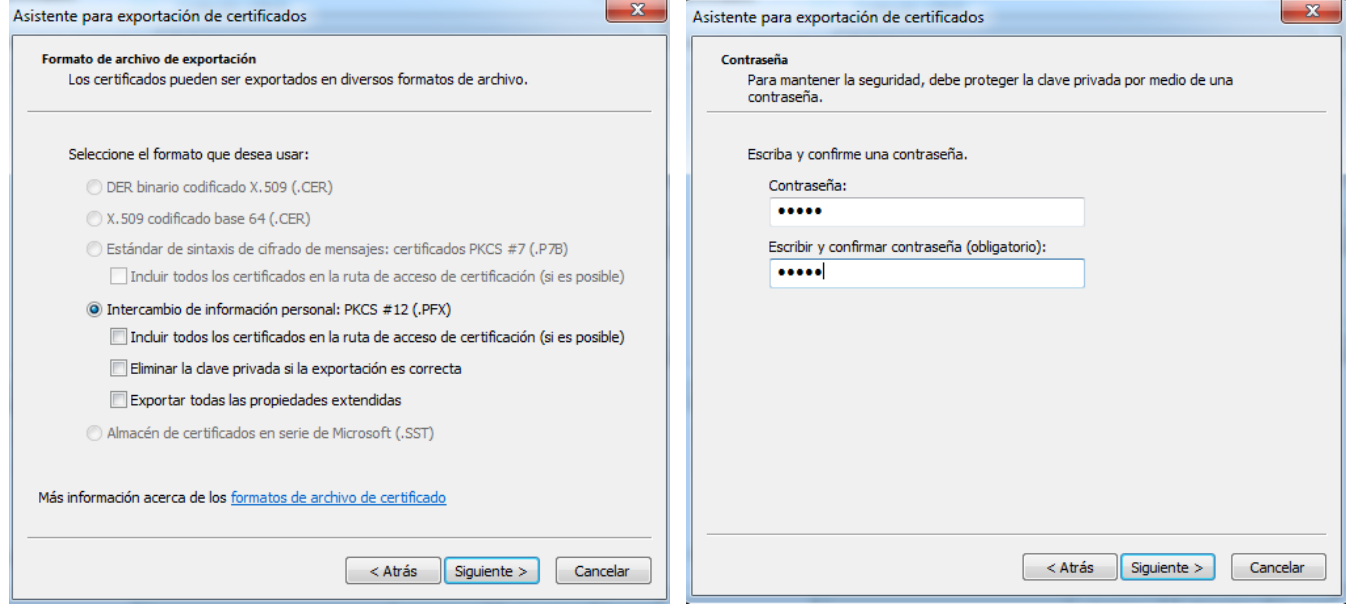

Por seguridad, es necesario ponerle una contraseña, para evitar que alguien haga copia de este fichero y lo instale en otro PC sin nuestro consentimiento.

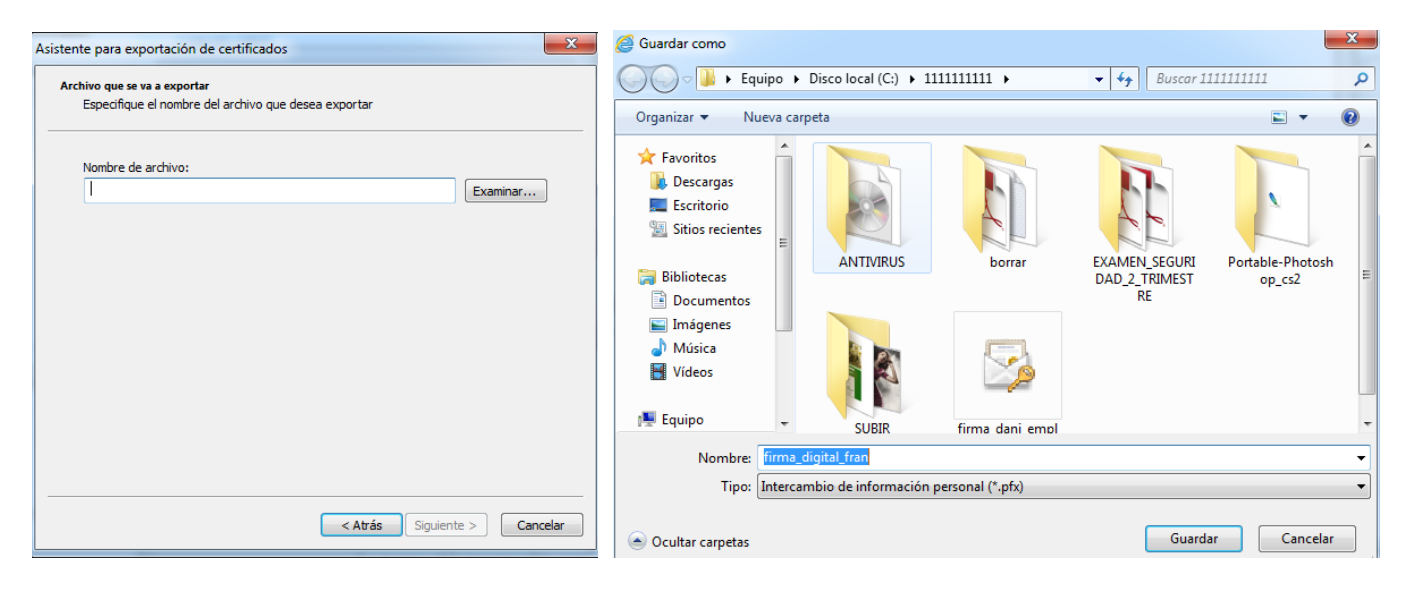

Ponemos un nombre a nuestra copia del certificado y le indicamos donde vamos a guardar este fichero.

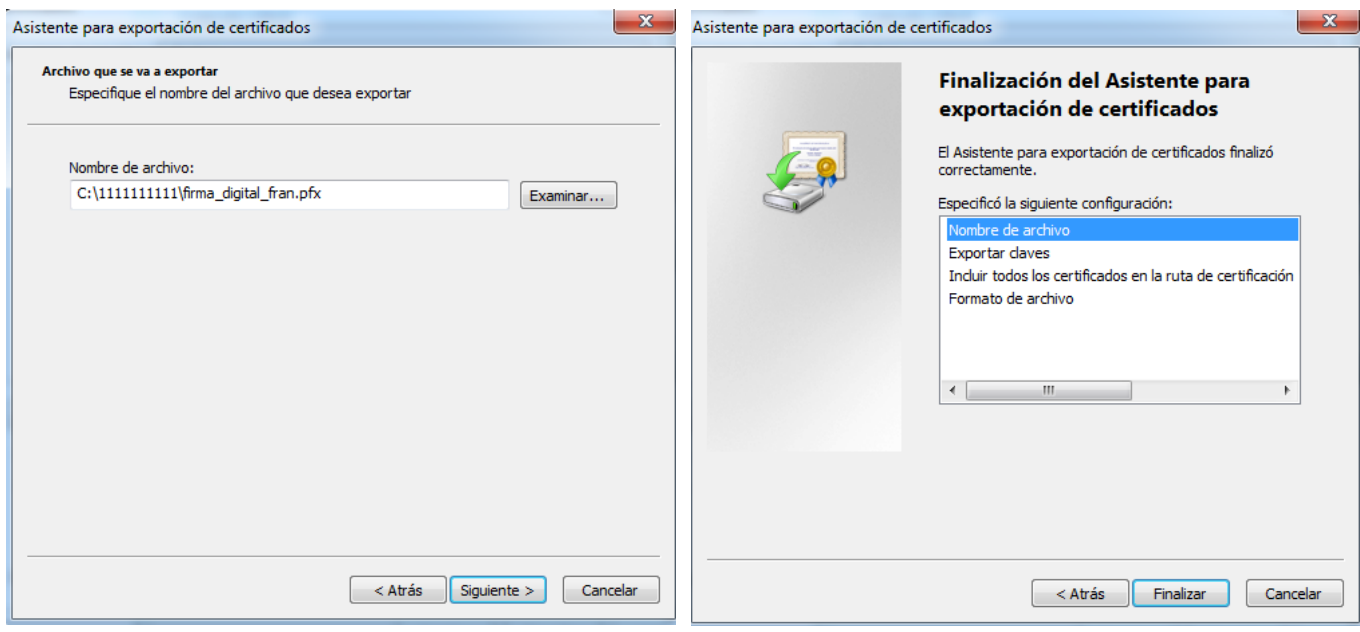

Al final nos indicará que se ha exportado el certificado de forma correcta.

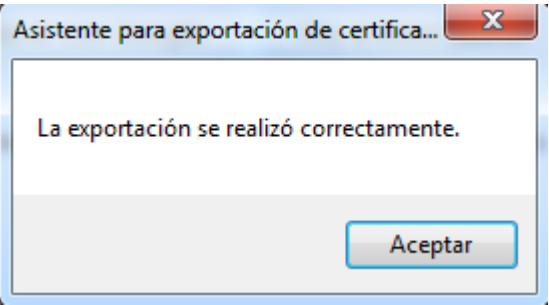

## **2.- BORRAR UNA FIRMA DIGITAL QUE ESTA EN UN ORDENADOR.**

Nos vamos con el Internet Explorer a la pestaña situada arriba a la derecha "Herramientas" (dibujo de tuerca) y después a "Opciones de Internet".

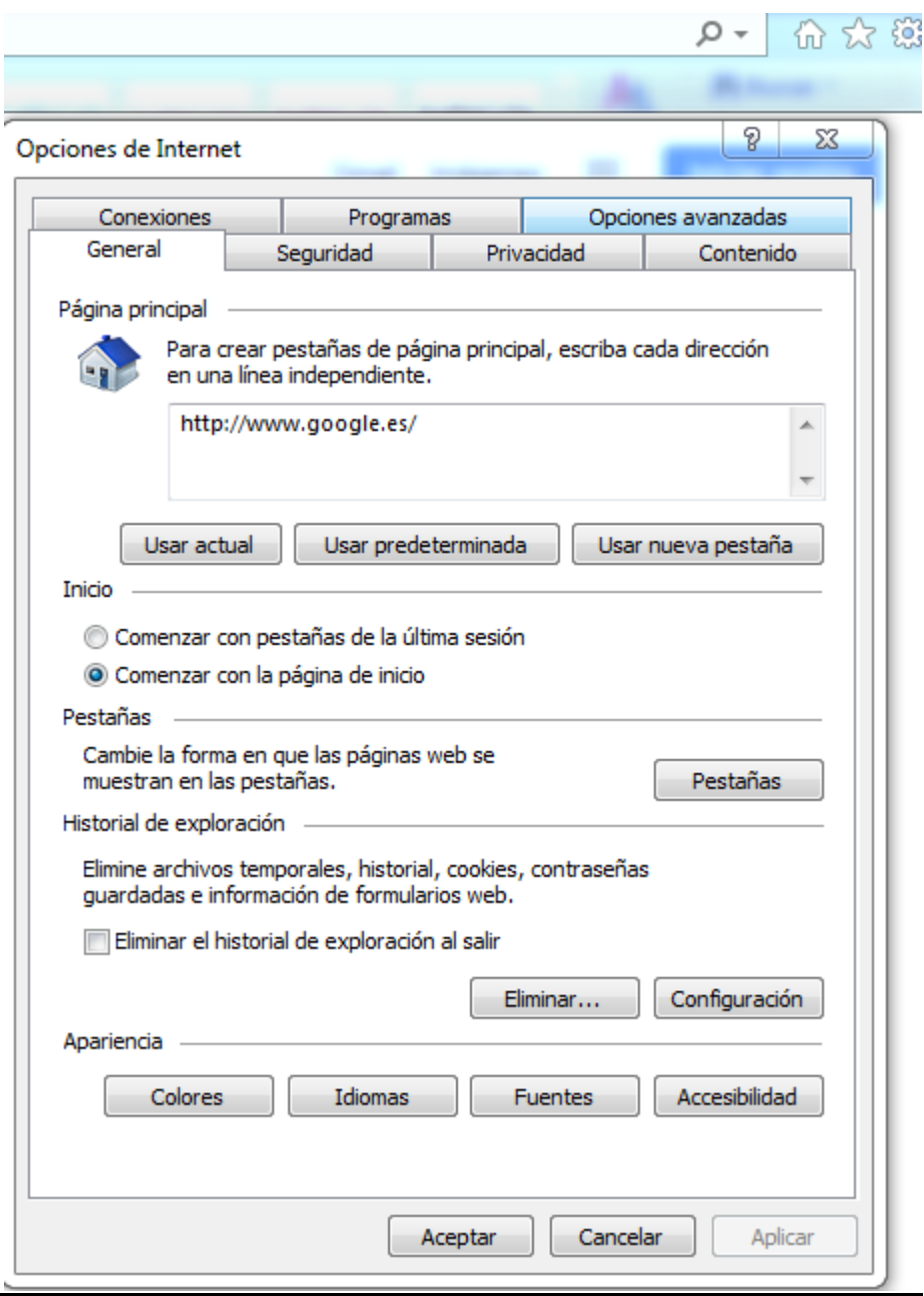

Nos vamos a la pestaña "Contenido" y después a "Certificados".

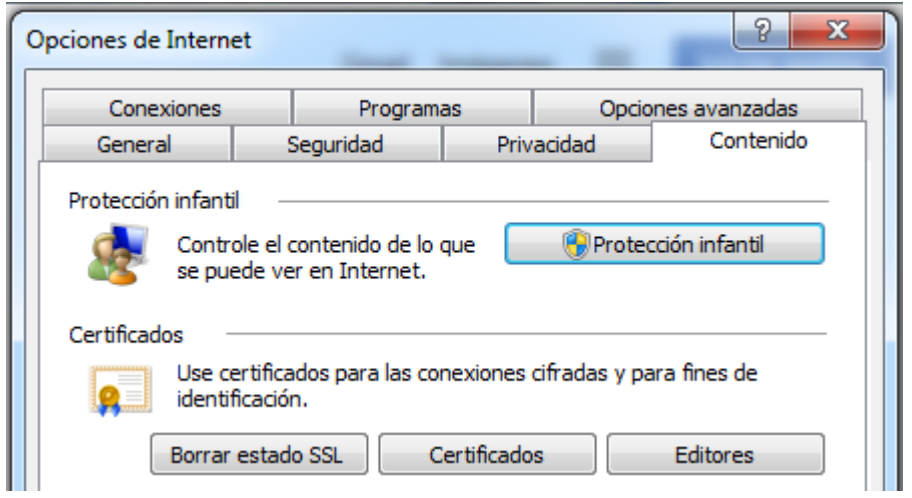

Seleccionamos la firma a la cual queremos BORRAR.

 $\mathbb{R}^2$ 

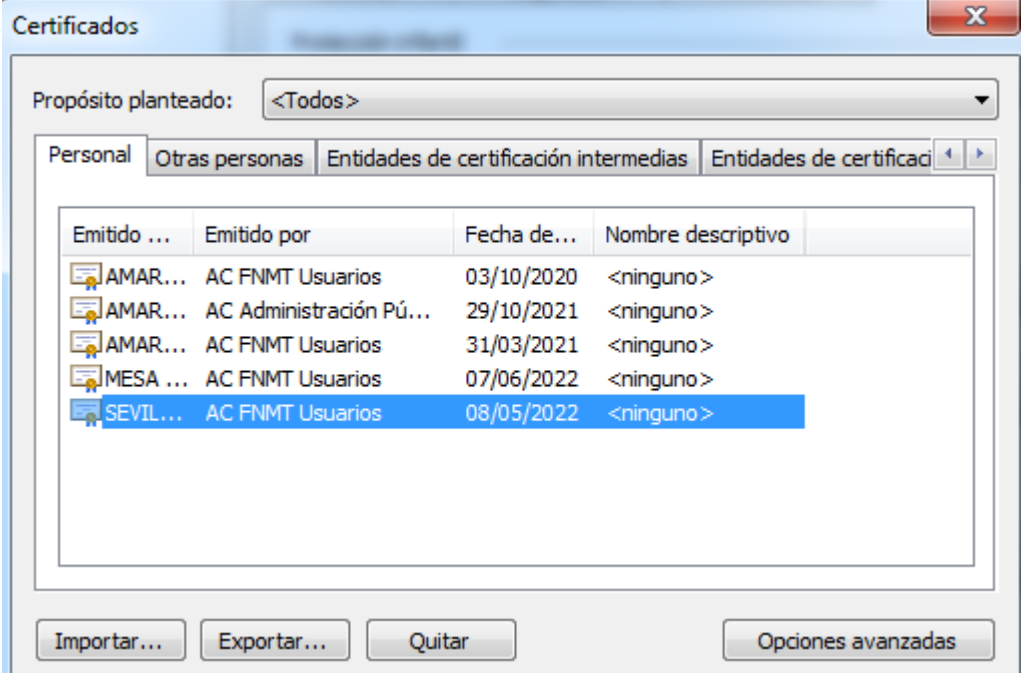

Una vez seleccionada, le damos al botón QUITAR, le indico que SI, y automáticamente me borra el certificado digital que he seleccionado de mi PC.

and the company

 $\mathbb{R}^2$ 

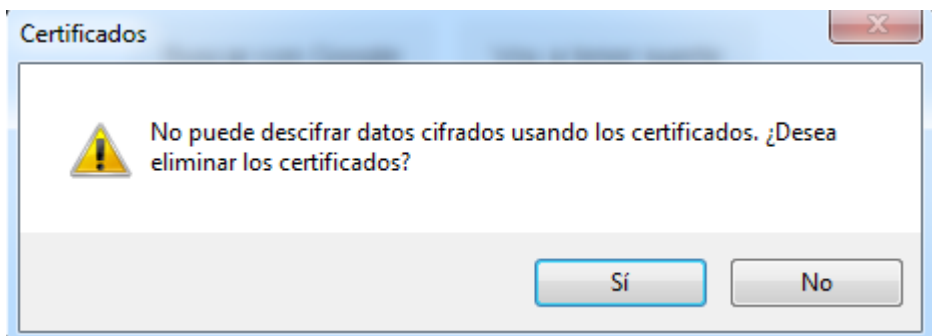

### **3.- COMO INSTALAR LA FIRMA DIGITAL DESDE UN FICHERO DE COPIA DE SEGURIDAD A UN PC.**

كراص  $\mathbf{x}$ Buscar 1111111111 « Disc... > 1111111... > Q  $\overline{\mathbf{v}}$ ↯ Instalar PFX  $\blacktriangleright$ 睚 ▼ Organizar v Correo electrónico зş 団  $\circledcirc$ A Fecha de modifica.. ۸ Nombre **X** Favoritos E firma\_dani\_empleado.pfx 29/10/2019 9:35 **Descargas** firma\_digital\_fran.pfx 26/12/2019 8:59 Escritorio fondo1 - copia.jpg 20/12/2019 12:04 **Sitios recientes** fondo1 - copia.xcf 20/12/2019 12:12 20/12/2019 12:04 fondo1 ing **Bibliotecas**  $\overline{\mathbf{H}}$  $\overline{\phantom{a}}$ - 1 þ

Localizo el fichero de firma digital que tengo en mi lápiz USB o en mi PC.

Pincho dos veces sobre el fichero de firma digital y me saldrá el asistente de importación.

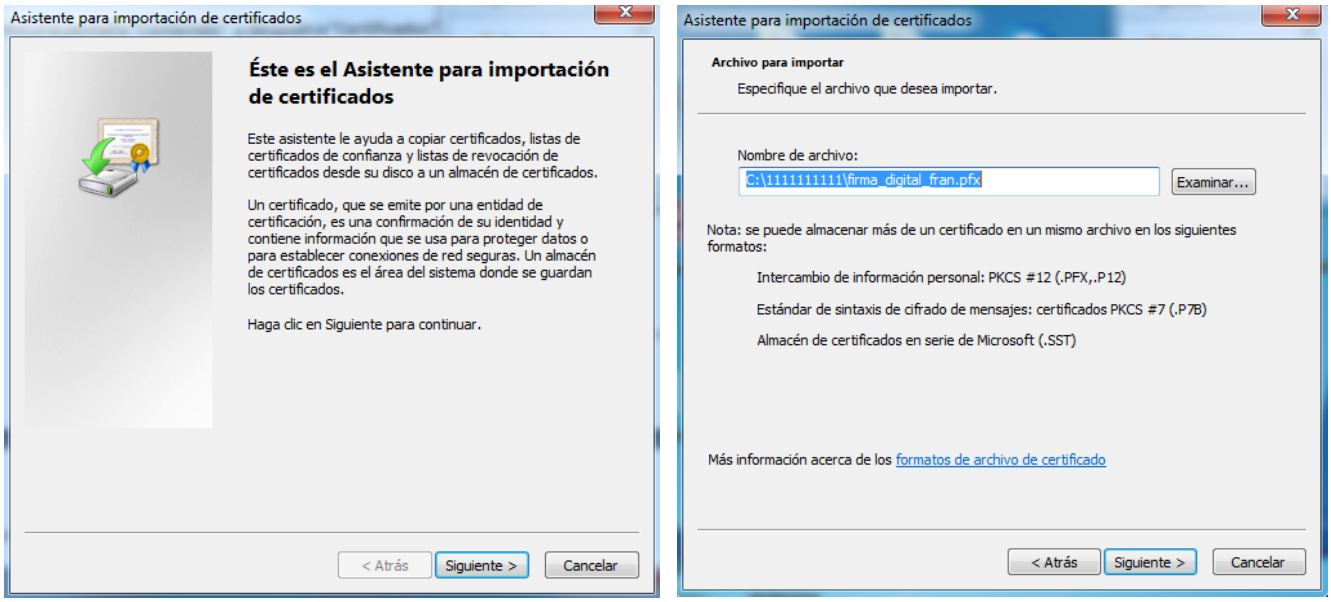

Le pongo la contraseña que le puse en su momento al exportarla, y le pincho todas las opciones.

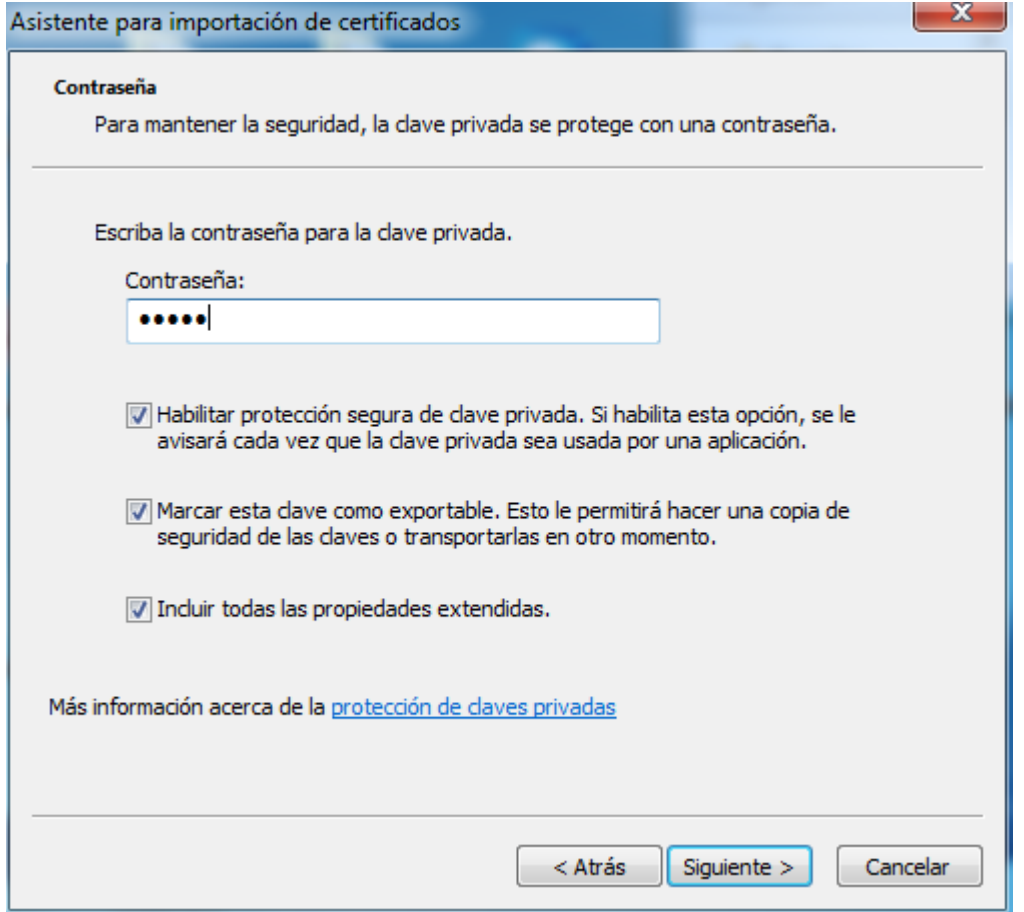

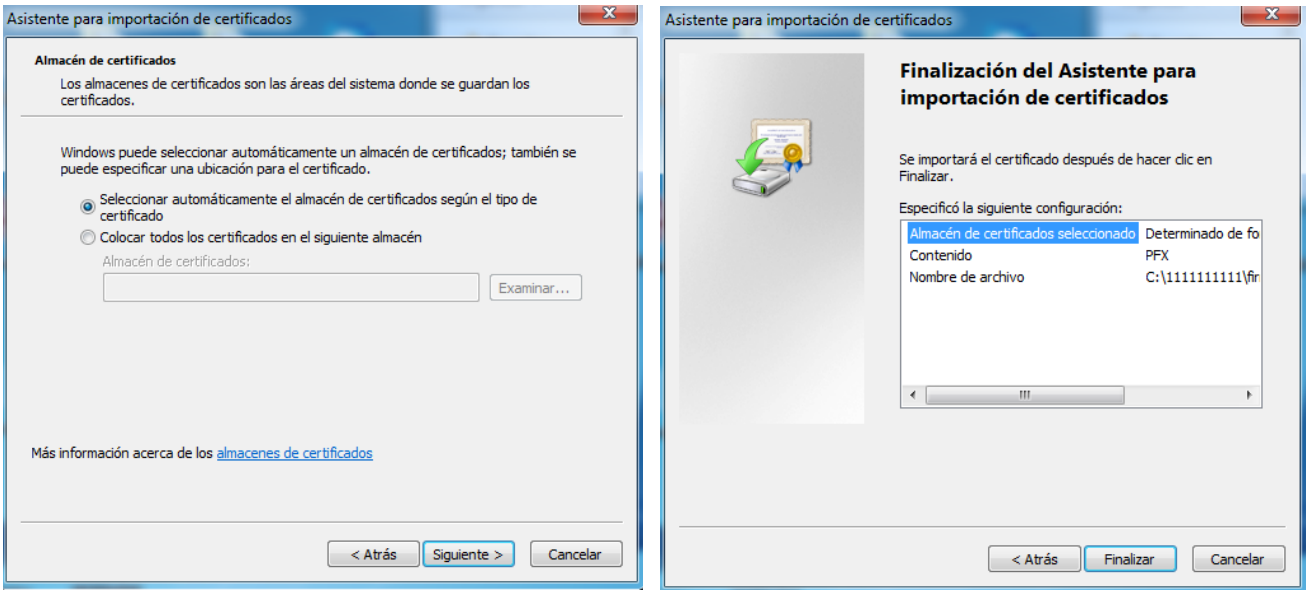

Ahora me preguntará el nivel de seguridad que deseo. Tengo dos opciones:

- **Nivel de seguridad medio**: se instalará la firma digital y cuando se vaya a utilizar no pedirá ningún tipo de contraseña (usar esta opción sólo si es un ordenador personal privado).
- **Nivel de seguridad alto**: se instalará la firma digital, y cada vez que vaya a utilizarla me pedirá una contraseña (usar esta opción si este ordenador lo usa más de una persona).

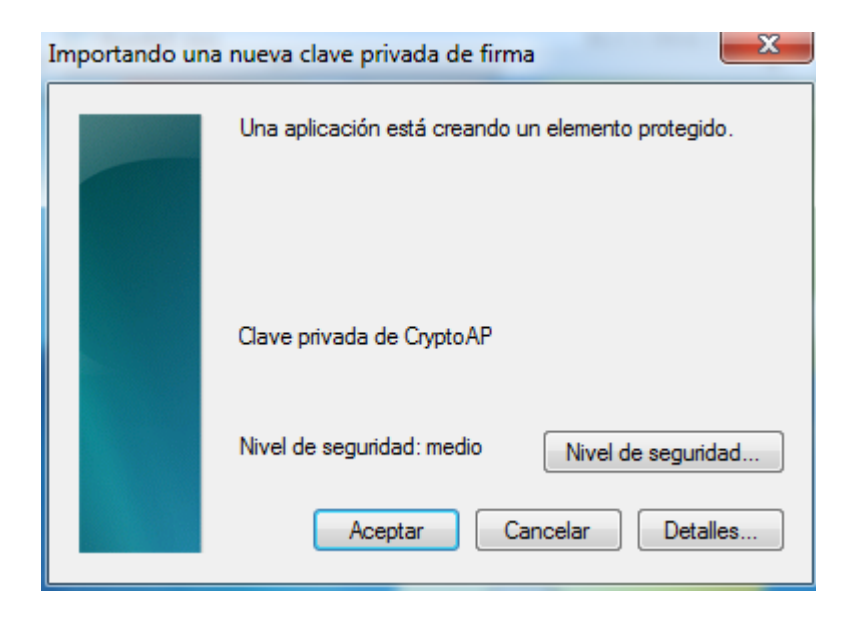

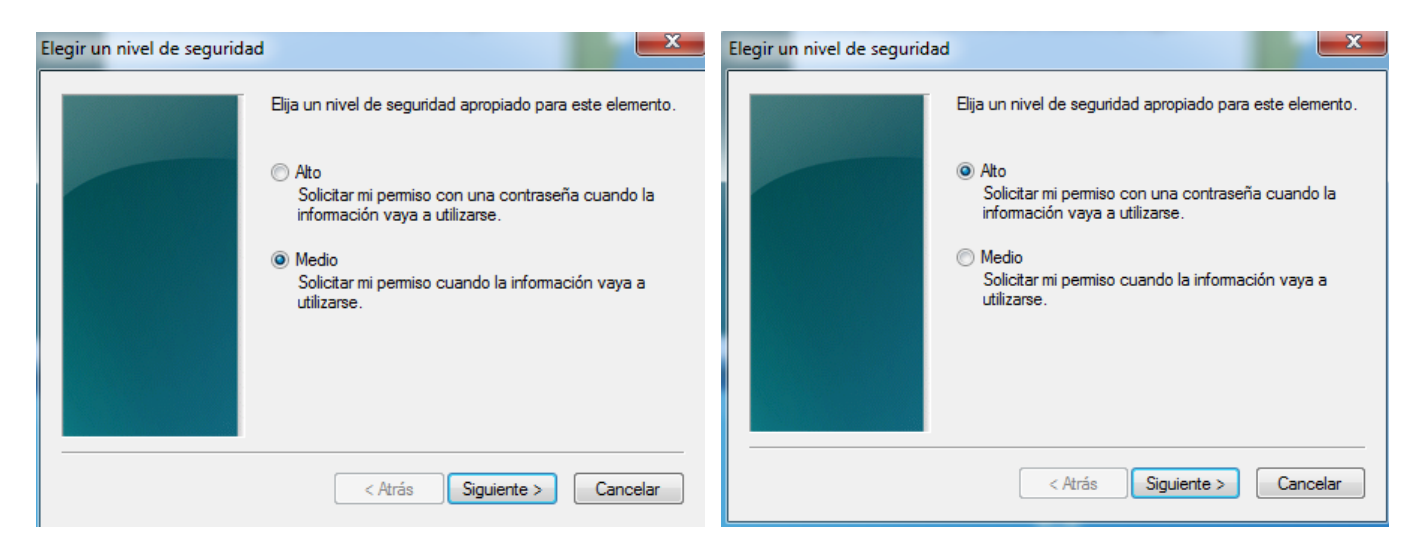

En este caso vamos a utilizar la opción de **seguridad alta**, marcamos esto y le damos a siguiente. Nos obligará a ponerle una contraseña para identificarnos cada vez que se use. Esta contraseña podrá ser distinta a la contraseña que pusimos anteriormente cuando la exportamos.

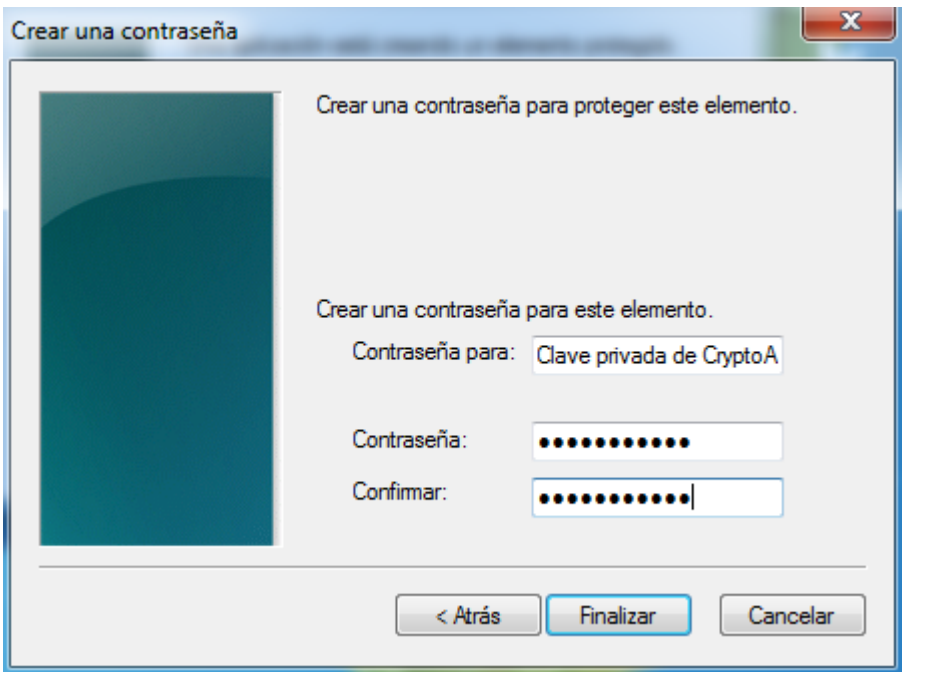

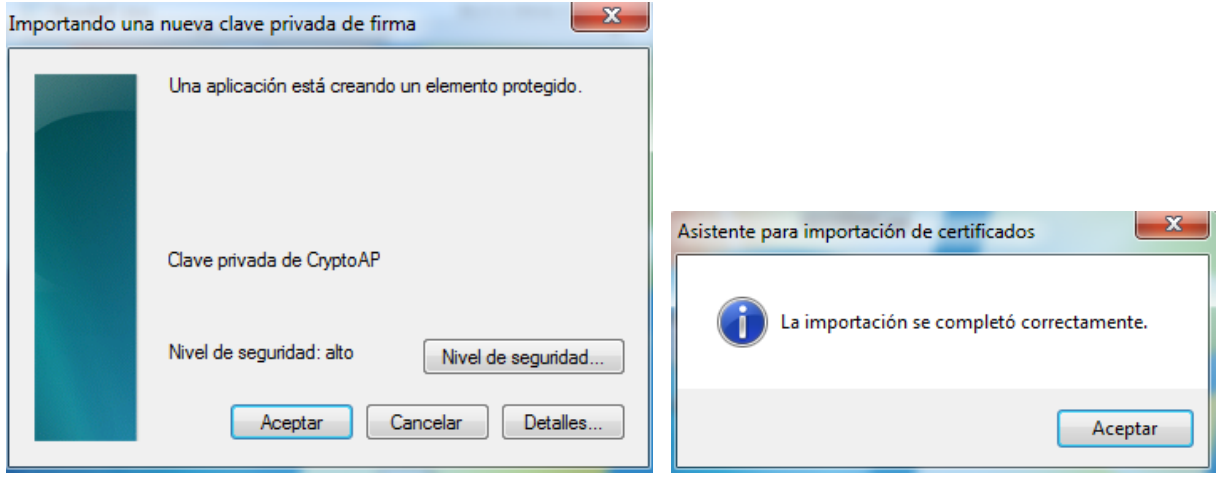

La firma digital se ha instalado de forma correcta. Si queremos verificar que efectivamente está bien instalada, basta con abrir nuestro Explorador Internet Explorer (si estuviera anteriormente abierto, ciérrelo y vuelva a abrirlo), y hacer los pasos del **apartado 1 de este manual, hasta llegar a Contenido – Certificados**.

#### **4.- COMO INSTALAR LA FIRMA DIGITAL DESDE UN FICHERO DE COPIA DE SEGURIDAD A UN MOVIL.**

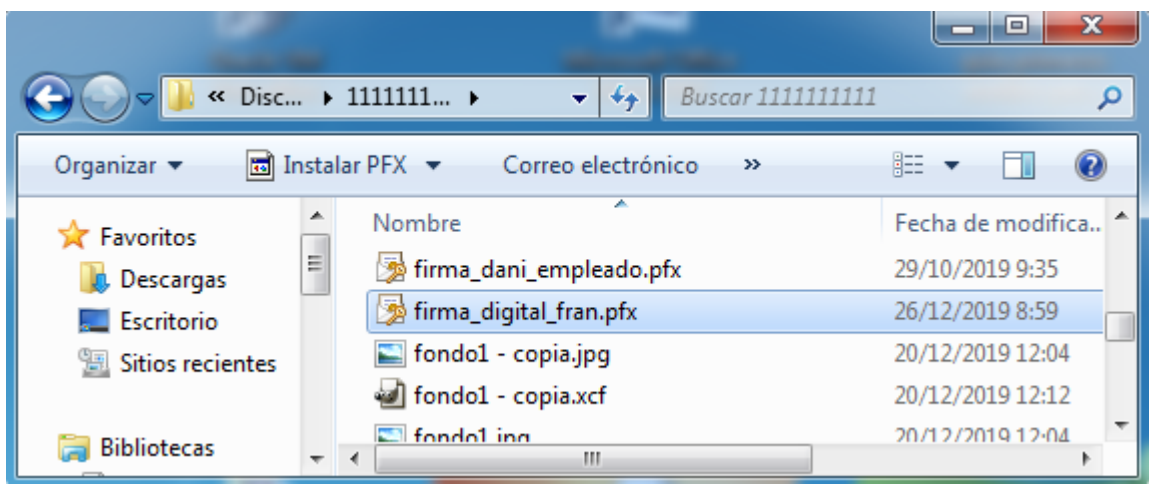

Localizo el fichero de firma digital que tengo en mi lápiz USB o en mi PC.

Una vez localizado tengo que mandar ese fichero al móvil, se puede hacer conectando el móvil por cable al PC, pero lo más fácil y rápido es mandar un correo electrónico desde mi PC con el fichero adjunto de la firma digital a una dirección de correo que tengas configurada en el móvil.

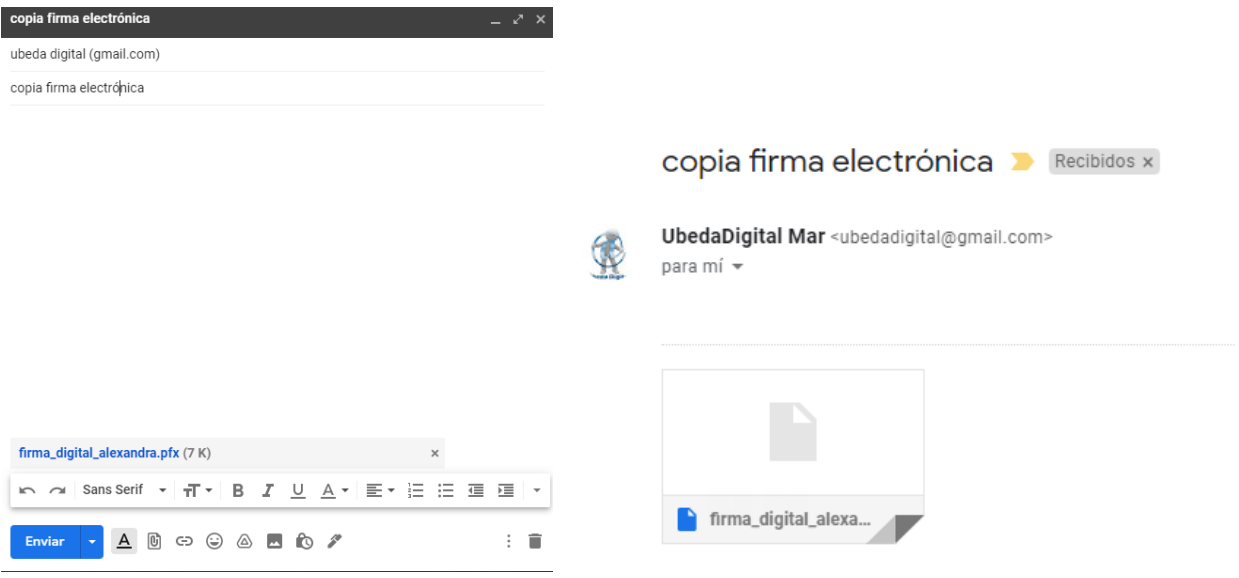

Una vez mandado el email, abres tu correo con el móvil, descargas el fichero y lo ejecutas.

Te saldrá un mensaje de confirmación, y una vez aceptado queda la firma digital instalada en tu móvil.

**IMPORTANTE: NO SE RECOMIENDA INSTALAR LA FIRMA DIGITAL EN EL MÓVIL SI NO TIENES EN DICHO DISPOSITIVO EL DESBLOQUEO A TRAVÉS DE CÓDIGO O HUELLA DIGITAL**, (ya que ante una pérdida del móvil, se podría tener acceso a determinados tramites personales).